#### MEMBUAT SURFACE DENGAN MENGGUNAKAN SOFTWARE AUTODESK LAND DESKTOP 2004

# **MEMBUAT SURFACE DENGAN MENGGUNAKAN SOFTWARE AUTODESK LAND DESKTOP 2004**

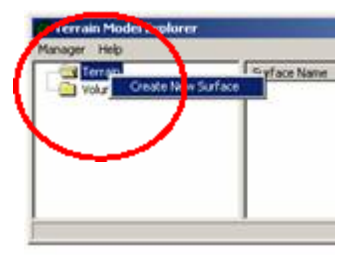

1. Window untuk membuat surface baru

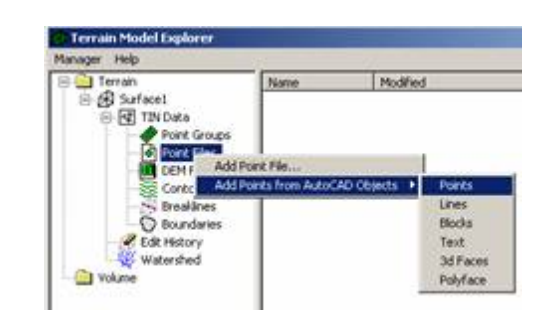

Jalankan / Terrain / Terrain Model Explorer. 2. Macam-macam parameter untuk pembuatan surface: kontur, point, breakline, boundaries, DEM. Surface yang terbangun dapat menggunakan kombinasi data dari berbagai parameter diatas

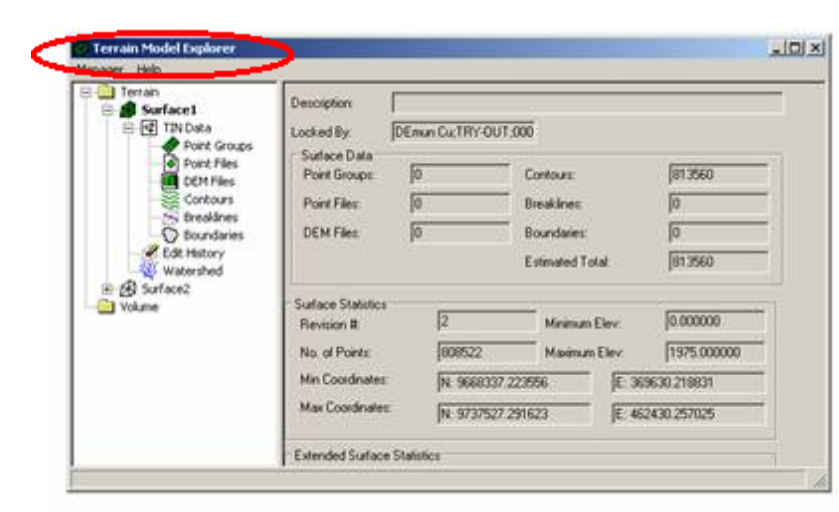

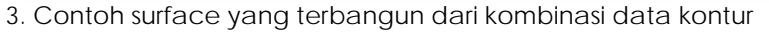

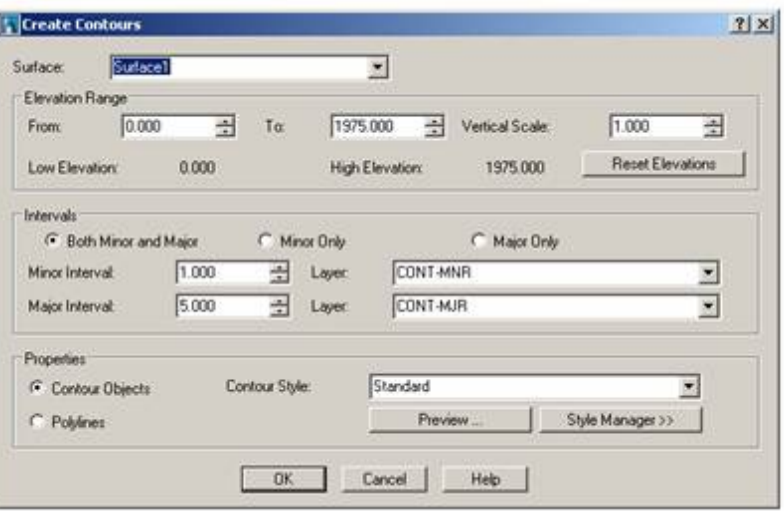

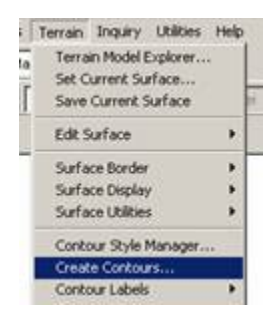

4. Menu pembuatan kontur, terlebih dahulu harus sudah ada surface yang terbangun

5. Windows Create Contours memberikan parameterparameter pembuatan kontur, yaitu elevation range, intervals, properties text, dan style konturnya

#### MEMBUAT SURFACE DENGAN MENGGUNAKAN SOFTWARE AUTODESK LAND DESKTOP 2004

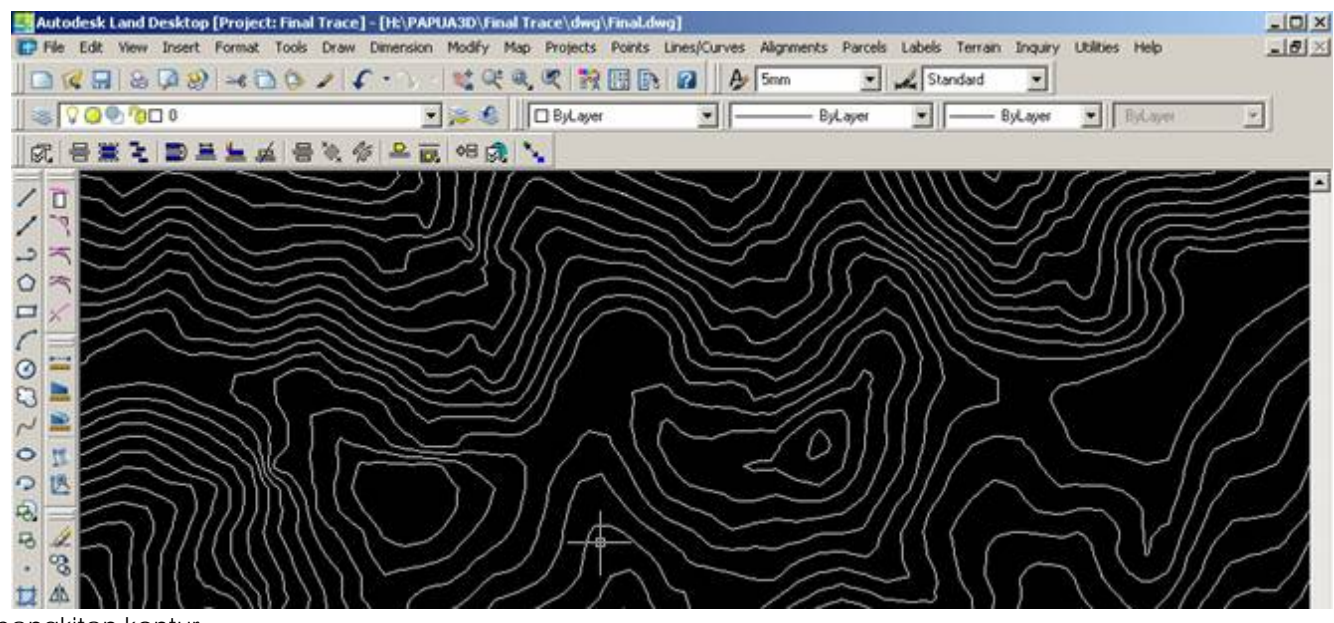

6. hasil bangkitan kontur

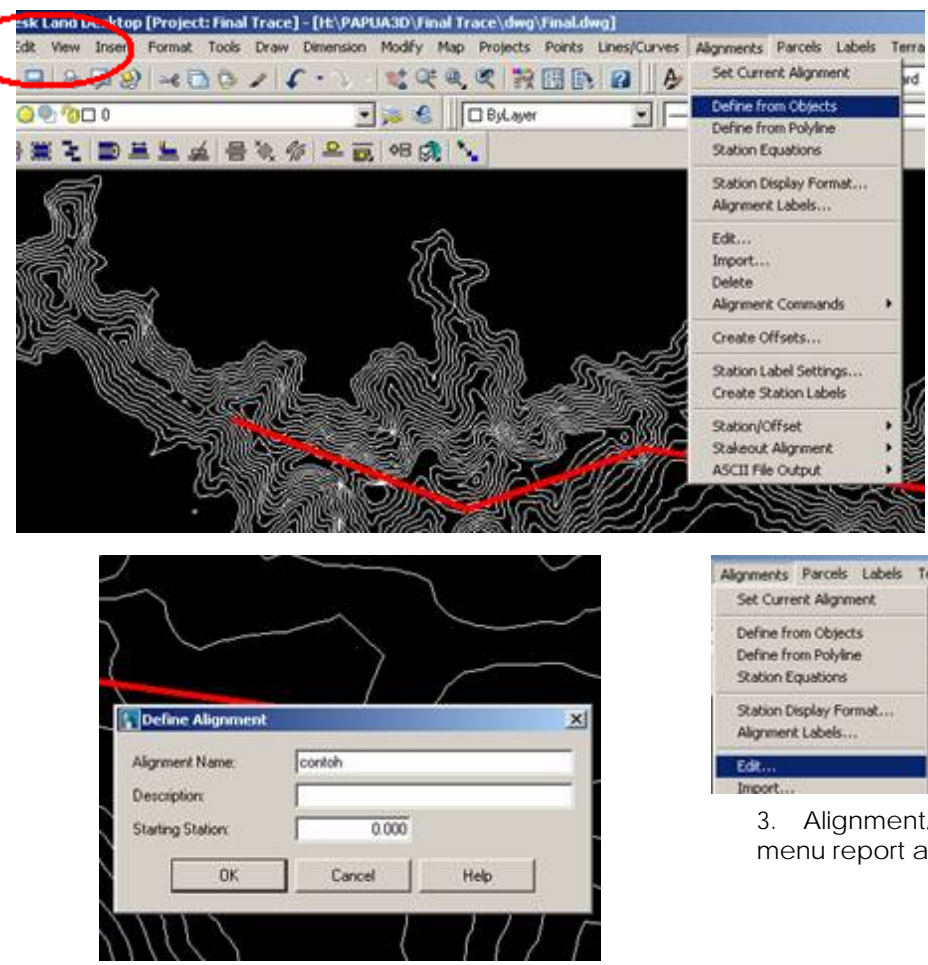

### **MEMBUAT JALUR POTONGAN MEMANJANG DENGAN MENGGUNAKAN SOFTWARE AUTODESK LAND DESKTOP 2004**

1. menu alignment adalah menu jalur potongan memanjang. Disini kita dapat membuat alignment dari objek atau polyline

3. Alignment/ Edit, untuk menampilkan editor yang juga sebagai menu report alignment

2. menu alignment adalah menu jalur potongan memanjang. Disini kita dapat membuat alignment dari objek atau polyline

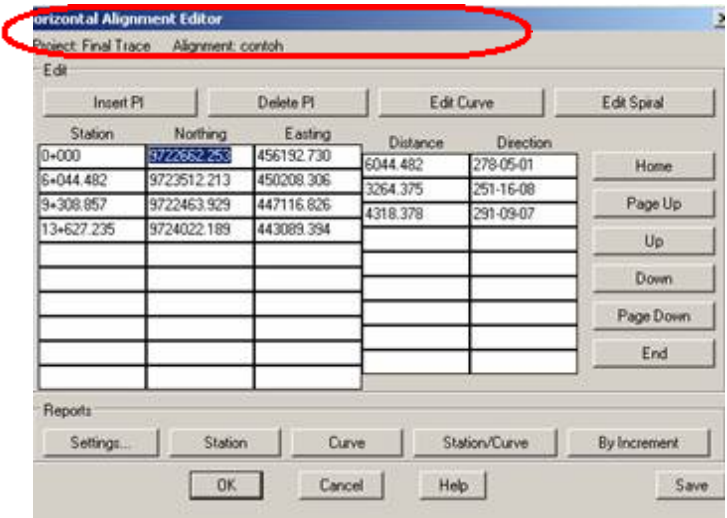

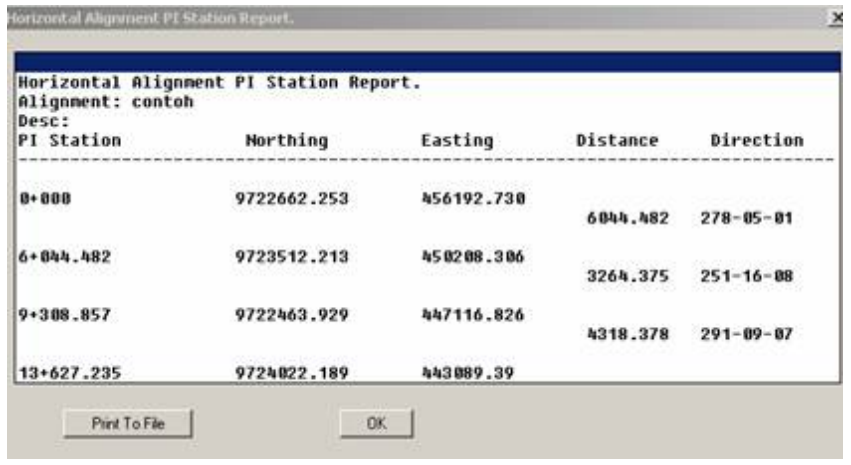

- 5. untuk menyimpan ke file pilih Print to File
- 4. pilihan report dapat berdasarkan pada Station, Curve, Station Curve dan By Increment

# **MEMBUAT POTONGAN MEMANJANG DENGAN MENGGUNAKAN SOFTWARE AUTODESK LAND DESKTOP 2004 DENGAN MENU CIVIL DESIGN**

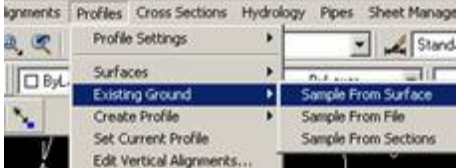

1. Sample From Surface adalah pembangunan profil alignment dari surface

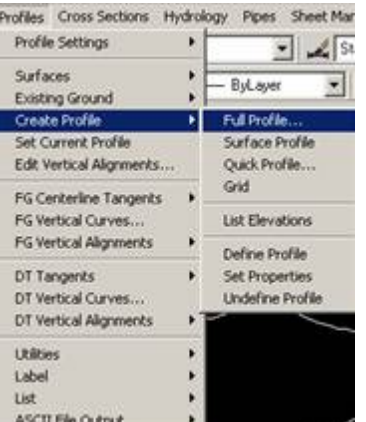

2. Create Profile/ Full Profile. Membuat profil dari alignment terpilih

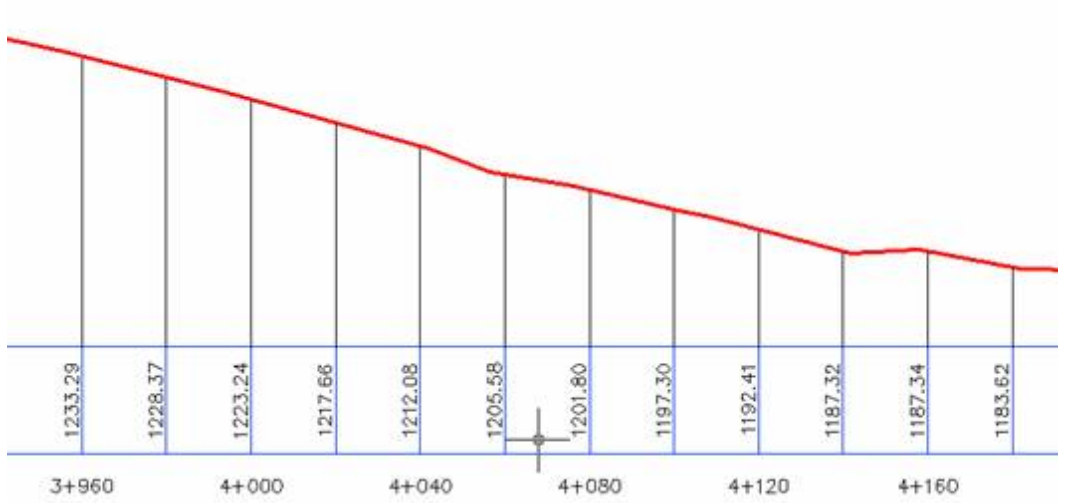

3. Contoh profil memanjang

# MEMBUAT POTONGAN MELINTANG

#### DENGAN MENGGUNAKAN SOFTWARE AUTODESK LAND DESKTOP 2004 DENGAN MENU CIVIL DESIGN

Surfaces

Templates

**Section Litilities** 

Total Volume Output

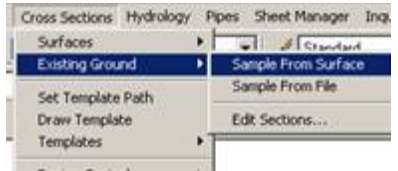

1. Sample From Surface adalah pembangunan cross section alignment dari surface

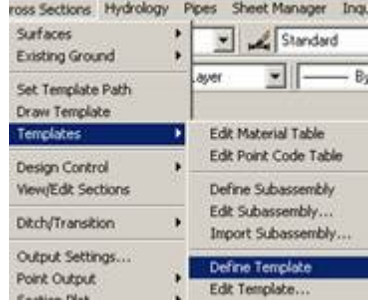

3. Templates/ Define Template, membuat desain penggambaran Cross Section

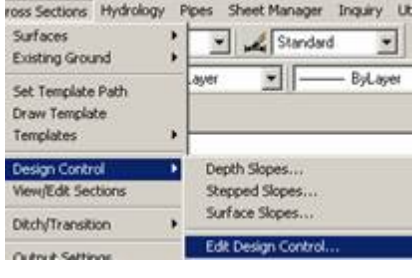

2. Design Control/ Edit Design Control, memberikan berbagai parameter untuk Desain Cross Section

ross bections imyorology impes prieet manager Standard **Existing Ground**  $\bullet$ Set Template Path Draw Template Design Control **View/Edit Sections Ditch/Transition** Output Settings... Point Output Section Plot × Settings...

Set Text Style...

Single

4. Cross Sections/ Section Plot. Seting dan Penggambaran profil melintang dari alignment terpilih

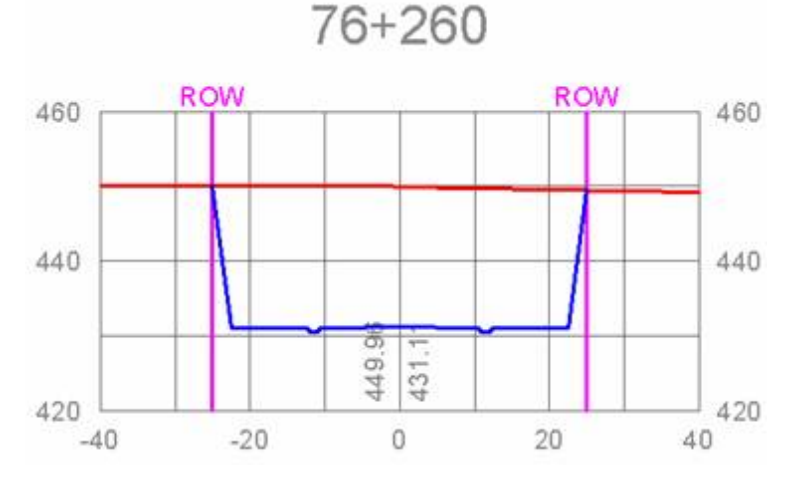

5. Contoh profil melintang pada alignment 76+260 Surface Rencana Batas ROW Surface

## **MENGHITUNG VOLUME DENGAN SOFTWARE AUTODESK LAND DESKTOP 2004 DENGAN MENU CIVIL DESIGN**

1. Total Volume Output, merupakan fasilitas keluaran volume dengan metode Prismodial dan Avgendarea

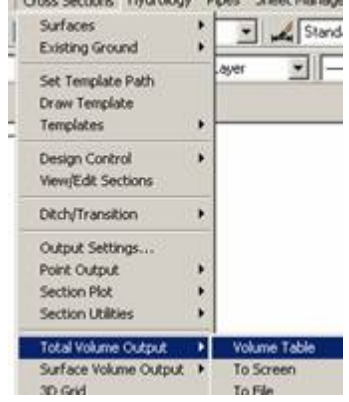

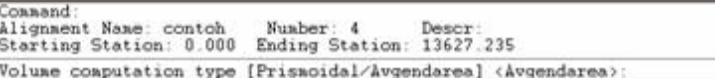

### Hitungan Volume menggunakan Metode Prismodial

Project: Trace Papua3D

#### Alignment: Way

PRISMOIDAL VOLUME LISTING WITH CURVE CORRECTION

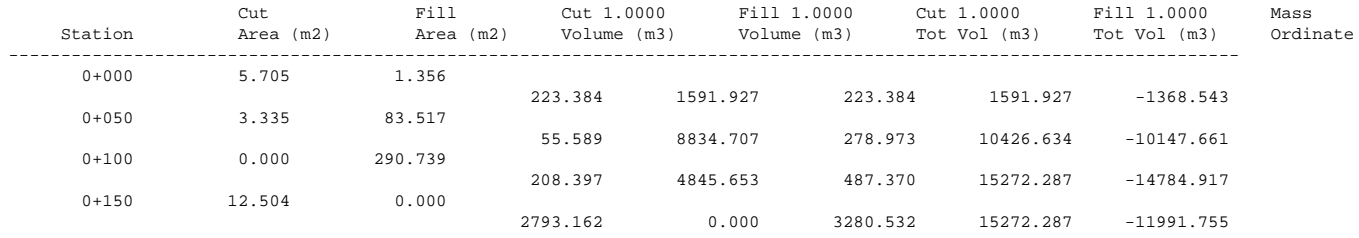

# **Hitungan Volume menggunakan metode Avgendarea**

Project: Trace Papua3D

END AREA VOLUME LISTING WITH CURVE CORRECTION

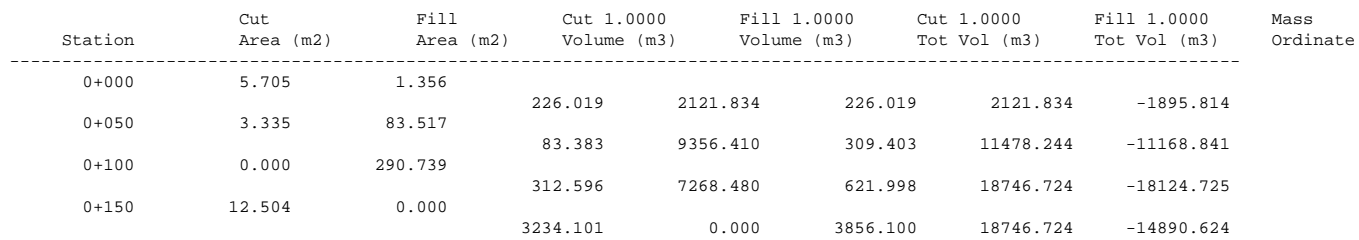